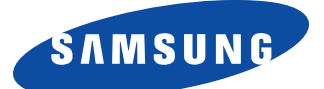

# **SyncMaster 1200NF Color Monitor**

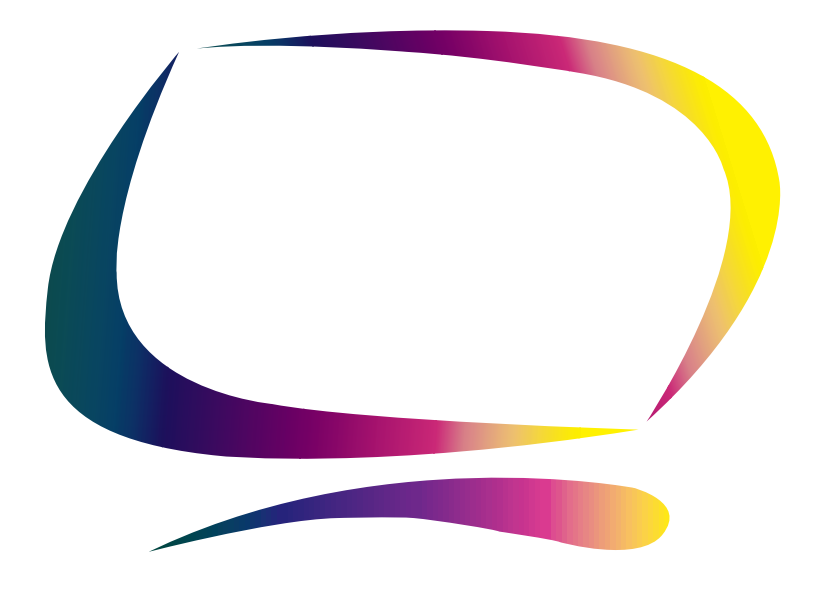

**Owner's Instructions**

**Information in this document is subject to change without notice. © 2000 Samsung Electronics Co., Ltd. All rights reserved.**

Reproduction in any manner whatsoever without the written permission of Samsung Electronics Co., Ltd. is strictly forbidden.

Samsung Electronics Co., Ltd. shall not be liable for errors contained herein or for incidental or consequential damages in connection with the furnishing, performance, or use of this material.

The Samsung logo and SyncMaster are registered trademarks of Samsung Electronics Co., Ltd.; Microsoft, Windows and Windows NT are registered trademarks of Microsoft Corporation; VESA, DPMS and DDC are registered trademarks of Video Electronics Standard Association; the ENERGY STAR name and logo are registered trademarks of the U.S. Environmental Protection Agency (EPA). As an ENERGY STAR Partner, Samsung Electronics Co., Ltd. has determined that this product meets the ENERGY STAR guidelines for energy efficiency. All other product names mentioned herein may be the trademarks or registered trademarks of their respective owners.

## Contents

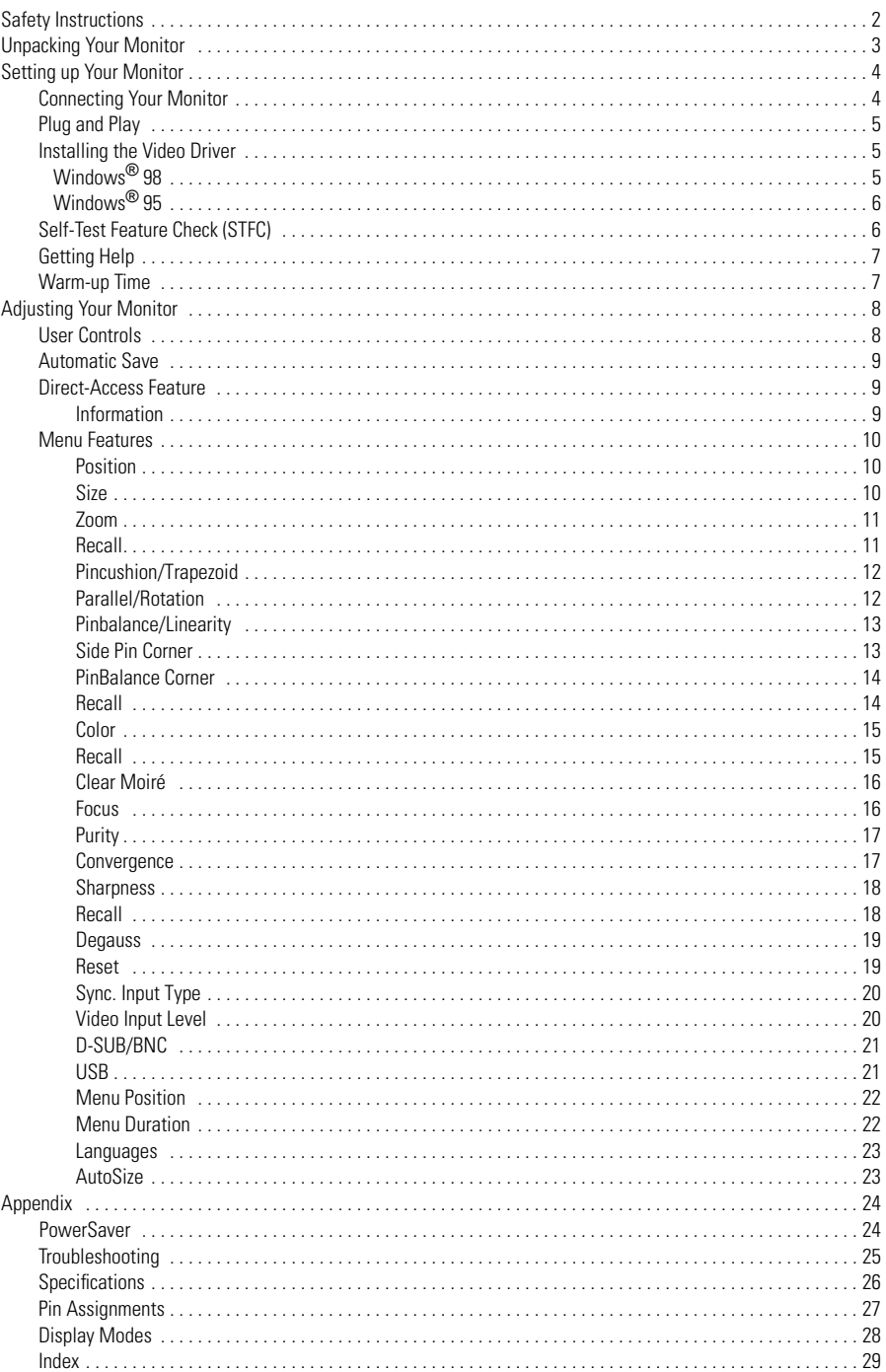

## Safety Instructions

- **1** Before connecting the AC power cord to the DC adapter outlet, make sure the voltage designation of the DC adapter corresponds to the local electrical supply.
- **2** Never insert anything metallic into the monitor openings. Doing so may create the danger of closition shock electric shock.
- **3** To avoid electric shock, never touch the inside of the monitor. Only a qualified technician should open the monitor's case.
- **4** Never use your monitor if the power cord has been damaged. Do not allow anything to rest on the power cord, and keep the cord away from areas where people can trip over it.
- **5** Be sure to hold the plug, not the cord, when disconnecting the monitor from an electric socket.
- **6** Openings in the monitor cabinet are provided for ventilation. To prevent overheating, these openings should not be blocked or covered. Also, avoid using the monitor on a bed, sofa, rug, or other soft surface. Doing so may block the ventilation openings in the bottom of the cabinet. If you put the monitor in a bookcase or some other enclosed space, be sure to provide adequate ventilation.
- **7** Put your monitor in a location with low humidity and a minimum of dust.
- **8** Do not expose the monitor to rain or use it near water (In kitchens, near swimming pools, etc.). If the monitor accidentally gets wet, unplug it and contact an authorized dealer immediately. You can clean the monitor with a damp cloth when necessary, but be sure to unplug the monitor first.
- **9** Place the monitor on a solid surface and treat it carefully. The screen is made of glass and can be damaged if dropped or hit sharply.
- **10** Locate your monitor near an easily accessible AC outlet.
- **11** If your monitor does not operate normally in particular, if there are any unusual sounds or smells coming from it – unplug it immediately and contact an authorized dealer or service center.
- 12 High temperature can cause problems. Don't use your monitor in direct sunlight, and keep it away from heaters, stoves, fireplaces, and other sources of heat.
- **13** Unplug the monitor when it is going to be left unused for an extended period of time.
- 14 Unplug your monitor from the AC outlet before any service.

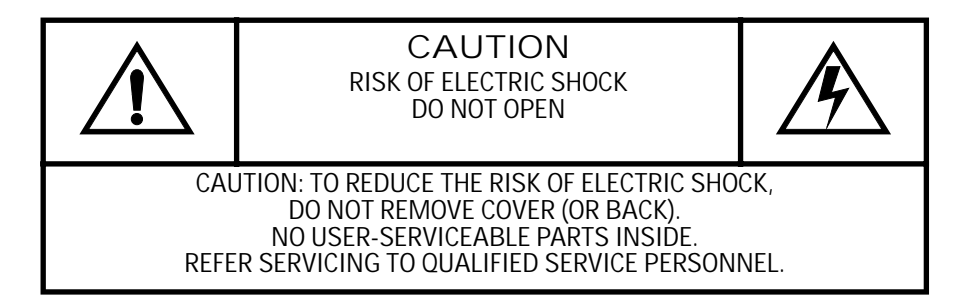

Please make sure the following items are included with your monitor. If any items are missing, contact your dealer.

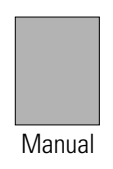

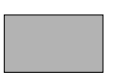

Warranty Card (Not available in all locations)

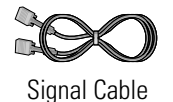

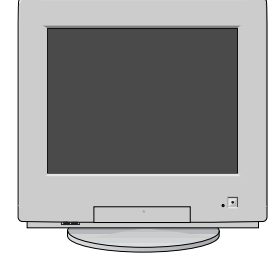

Monitor and Stand

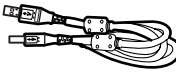

USB Cable

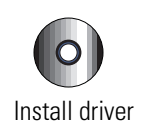

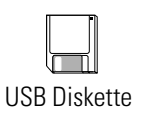

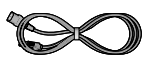

Power Cord

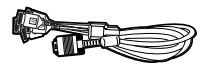

BNC Cable (Option)

## **Connecting Your Monitor**

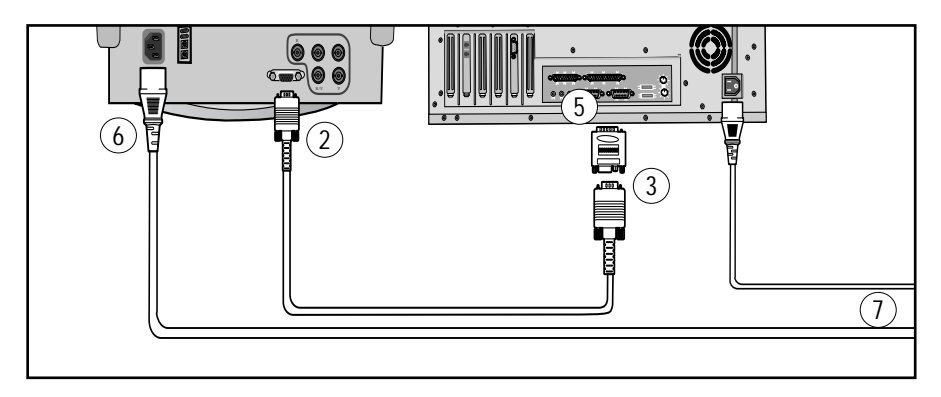

Figure 1. Cable connections

- **1** Turn off your computer and unplug its power cord.
- **2** Connect the signal cable to the D-SUB or BNC signal port on the back of your monitor.
- **3** If you are using an IBM-compatible computer, skip to step 5. If you are using a Macintosh computer, connect the other end of the signal cable to a Macintosh adapter. (Adapter not included)
- **4** Follow the instructions included with your adapter to set the pins on your adapter, if necessary.
- **5** Connect the signal cable (with an adapter, if necessary) to the video port on the back of your computer. This port might be directly attached to your computer, or it might be part of a video adapter, video card, or graphics card.
- **6** Connect the power cord for your monitor to the power port on the back of the monitor.
- **7** Plug the power cords of your computer and your monitor into a nearby outlet.
- **8** Turn on your computer and monitor. If your monitor displays an image, installation is complete.

## **Plug and Play**

Our adoption of the new VESA $^{\circledR}$  Plug and Play solution eliminates complicated and time consuming setup. It allows you to install your monitor in a Plug and Play compatible system without the usual hassles and confusion. Your PC system can easily identify and configure itself for use with your display. This monitor automatically tells the PC system its Extended Display Identification (EDID) data using Display Data Channel (DDC) protocols so the PC system can automatically configure itself to use the flat panel display. If your PC system needs a video driver, following the instructions given below according to the operating system your computer uses.

## **Installing the Video Driver**

When prompted by the operating system for the monitor driver, insert the Driver diskette included with this monitor. Driver installation is slightly different from one operating system to another. Follow the directions as appropriate for the operating system you have.

#### **Windows® 98**

- **1** Windows<sup>®</sup> 98 will auto-detect your new monitor and start the "Add New Hardware Wizard" if the drivers are not already installed. Click the **NEXT** button to search for drivers.
- 2 Check the diskette drive box to install the drivers off the diskette provided with your monitor and click **NEXT**.
- **3** Confirm that Windows found the driver on the diskette and click **NEXT** again to install the driver.

To manually install or update the driver, follow the directions below:

- **1** Click on **START**, **SETTINGS**, **CONTROL PANEL**, **DISPLAY SETTINGS** tab, **ADVANCED**, **MONITOR** tab, **CHANGE**. This will start the "Add New Hardware Wizard".
- **2** Follow the same directions as given in the steps in the section above.

#### **Windows® 95**

To determine the version of Windows® 95 that your computer uses, right click on the **My Computer** icon on the Windows desktop and select **Properties**. The version number can be seen on the **General** section under "System". Follow the directions given below according to the version of your Windows<sup>®</sup> 95 operating system:

#### **Version 4.00.950A**

- **1** Click on **START**, **SETTINGS**, **CONTROL PANEL**, **DISPLAY SETTINGS** tab, **CHANGE DISPLAY TYPE**, **CHANGE**, **HAVE DISK**.
- **2** Type the diskette drive letter in the box and click **OK**.

#### **Version 4.00.950B**

- **1** Click on **START**, **SETTINGS**, **CONTROL PANEL**, **DISPLAY**, **ADVANCED PROPERTIES**, **MONITOR** tab, **HAVE DISK**.
- **2** Type the diskette letter in the box and click **OK**.

## **Self-Test Feature Check (STFC)**

Your monitor provides a self test feature that allows you to check whether your monitor is functioning properly. If your monitor and computer are properly connected but the monitor screen remains dark and the power indicator is blinking, run the monitor self-test by performing the following steps:

- 
- **1** Turn off both your computer and the monitor.
- **2** Unplug the video cable from the back of the computer.
- **3** Turn on the monitor.

If the monitor is functioning properly, you will see a white box with a red border and black text inside as shown in the following illustration:

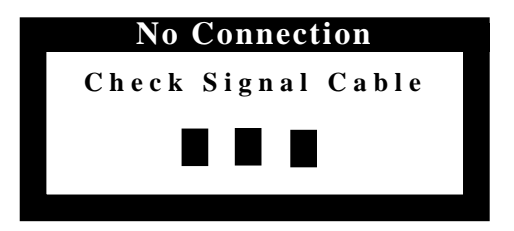

Figure 2. Monitor self test screen

The three boxes inside the border are red, green and blue. Failure of any of the boxes to appear indicates a problem with your monitor. This box also appears during normal operation if the video cable becomes disconnected or damaged.

**4** Turn off your monitor and reconnect the video cable; then turn on both your computer and the monitor.

If your monitor screen remains blank after using the previous procedure, check your video controller and computer system; your monitor is functioning properly.

## **Getting Help**

If your monitor does not display an image, check your cable connections and refer to Troubleshooting on page 25.

## **Warm-up Time**

All monitors need time to become thermally stable the first time you turn them on each day. Therefore, to achieve more accurate adjustments for parameters, allow the monitor to warm (be on) for at least 30 minutes before making any screen adjustments.

## **User Controls**

Your Samsung SyncMaster computer monitor allows you to easily adjust the characteristics of the image being displayed. All of these adjustments are made using the control buttons on the front of the monitor. These buttons operate the On Screen Display, which shows you the monitor's settings and allows you to change those settings.

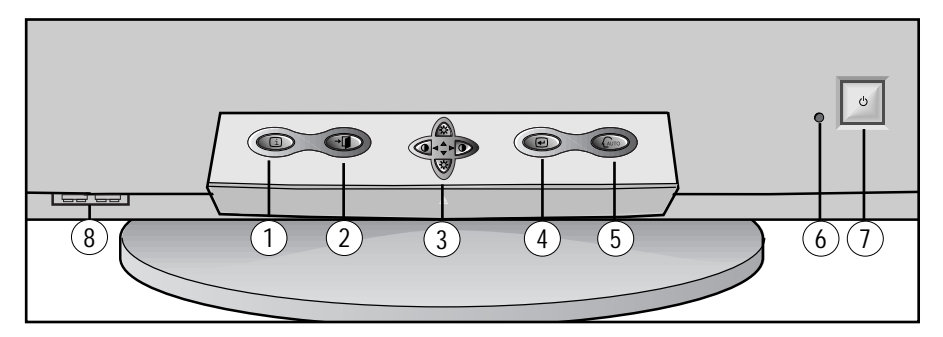

Figure 3. User control locations

**1 Information ( ) button** i

Use this button to show the horizontal and vertical frequencies and the resolution received from your computer or video board.

2 **EXIT ( +II**) button

Use this button to Exit the active menu or the OSD.

#### $3 \bullet \bullet \bullet$ ,  $\bullet \bullet$ ,  $\bullet$ , buttons

These buttons allow you to highlight and adjust items in the menu. These buttons are also direct access buttons for the contrast and brightness feature. All menus automatically save your adjustments 3 seconds after you stop adjusting the setting.

**4 MENU** ( **□** ) button

Use this button to open the OSD and activate a highlighted menu item.

**5 Auto size ( ) button**

Activates the auto size adjusting function.

#### **6 Power indicator**

This light glows green during normal operation, and grows amber when you are making adjustments.

- **7 Power button** Use this button to turn the monitor on and off.
- **8 USB connector** Connect the USB cable for your monitor to the USB connector on the front of the monitor.

## **Automatic Save**

Whenever you open the on screen display and allow an adjustment window to remain active for about 3 seconds without pressing another button, the monitor automatically saves any adjustments you have made. These changes are saved into a user area in the monitor. User areas are reserved according to the signal frequency from your computer. The monitor can save adjustments for up to 10 user modes. It has 8 factory preset or preload modes, one for each signal frequency as listed in Display Modes on page 28.

If you have made no adjustments, the on-screen menu disappears and the monitor does not save anything. To exit without saving the changes you have made, press the **EXIT** ( $\rightarrow$ **F**)) button before the 3 seconds elapse.

## **Direct-Access Feature**

The feature described on this page and the next page can be accessed quickly, at the touch of one button. When you finish making adjustments to a feature, push the **EXIT** ( $\rightarrow$ **T**) button to turn off the menu or allow the OSD to time out and disappear automatically

#### **Information**

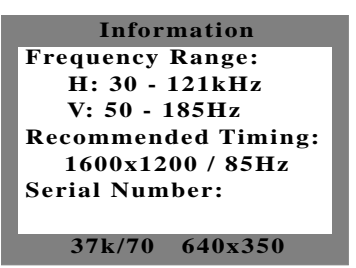

The Information on this screen shows available horizontal and vertical frequencies and display resolution.

- **1** With the menu off, push the **iD** button once to see information about your mon once to see information about your monitor. The current Horizontal/Vertical frequencies received from the computer or video board is displayed along the bottom.
- **2** Push the **ibutton** once more to see the user defined timing mode user defined timing mode.
- **3** Scroll down with the button to display the factory preset timings.

Note: These screens do not allow any changes to the settings; they are for information only.

## **Menu Features**

The following features can all be accessed using your monitor's on screen display system. Follow the instructions below to adjust the features.

Once you are finished making adjustments to a feature, push the **EXIT** button to return to then push **EXIT** again to turn off the menu.

#### **Position**

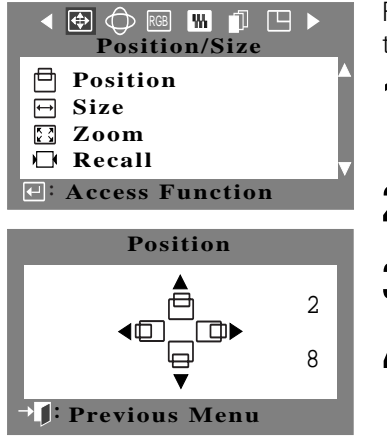

Follow these instructions to change the position of the monitor's entire display.

**1** With the menu off, push the  $\bigoplus$  button. Push the  $\blacktriangleleft$  button or  $\blacktriangleright$  button until the "Position / Size" screen is displayed.

**2** Push the  $\triangle$  button or  $\nabla$  button to select **Position**.

**3** Push the  $\bigoplus$  button to open the Position adjustment screen.

**4** Use the **△** and ▼ buttons to change the vertical position of the monitor's viewing area; use the  $\blacktriangleleft$  and  $\blacktriangleright$  buttons to change the horizontal position of the monitor's viewing area.

#### **Size**

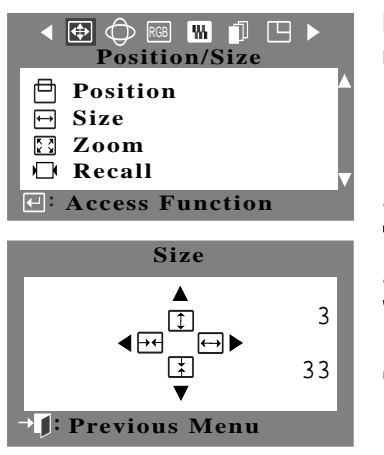

Follow these instructions to change the size of the monitor's entire display.

- **1** With the menu off, push the  $\bigoplus$  button. Push the  $\blacktriangleleft$  button or  $\blacktriangleright$  button until the "Position / Size" screen is displayed.
- **2** Push the  $\triangle$  button or  $\nabla$  button to select **Size**.
- **3** Push the  $\Theta$  button to open the Size adjustment screen.
- $\mathbf 4$  Use the  $\mathbf 4$  and  $\mathbf 7$  buttons to change the vertical size of the monitor's viewing area; use the  $\triangleleft$  and  $\triangleright$  buttons to change the horizontal size of the monitor's viewing area.

#### **Zoom**

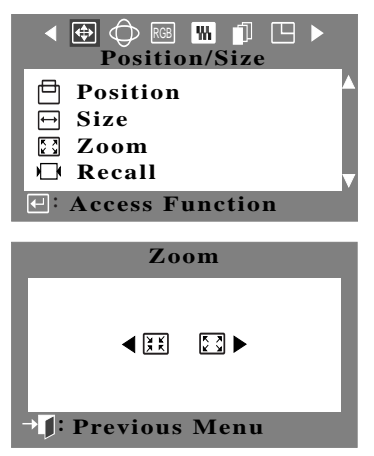

#### **Recall**

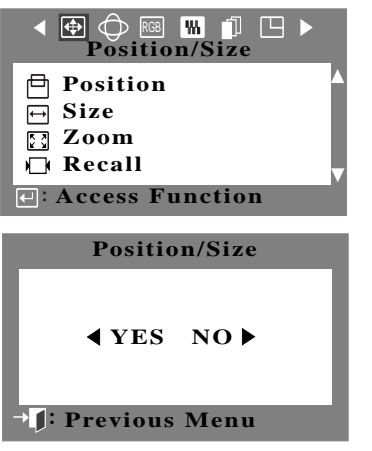

Follow these instructions to get a close-up or a longshot view of the monitor's viewing area.

- **1** With the menu off, push the  $\bigoplus$  button. Push the  $\blacktriangleleft$  button or  $\blacktriangleright$  button until the "Position / Size" screen is displayed.
- **2** Push the **A** button or  $\blacktriangledown$  button to select **Zoom**.
- **3** Push the  $\bigoplus$  button to open the Zoom adjustment screen.
- **4** Use the  $\triangleleft$  button to decrease the screen viewing area. Use the  $\triangleright$  button to enlarge the screen viewing area.

Use the recall feature to reset these monitor settings to their original level: Position, Size and Zoom only.

- **1** With the menu off, push the  $\bigoplus$  button. Push the  $\blacktriangleleft$  button or  $\blacktriangleright$  button until the "Position / Size" screen is displayed.
- **2** Push the  $\triangle$  button or  $\nabla$  button to select **Recall**.
- **3** Push the  $\oplus$  button to open the Recall adjustment screen.
- $\mathbf 4$  Use the  $\mathbf 4$  button or  $\mathbf 5$  button to adjust the recall setting.

#### **Pincushion/Trapezoid**

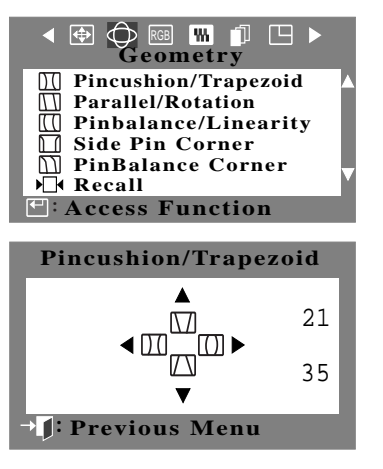

Adjust the pincushion setting when the sides of the display are bowed in or bowed out; adjust the trapezoid setting when the top or bottom of the display is too large or small.

- **1** With the menu off, push the  $\bigoplus$  button. Push the  $\blacktriangleleft$  button or  $\blacktriangleright$  button until the "Geometry" screen is displayed.
- **2** Push the **A** button or  $\blacktriangledown$  button to select **Pincushion/Trapezoid**.
- **3** Push the  $\oplus$  button to open the Pincushion/Trapezoid adjustment screen.
- $\mathbf{\Lambda}$  Use the  $\mathbf{\P}$  button or  $\mathbf{\triangleright}$  button to adjust the pincushion setting; use the  $\blacktriangle$  button or  $\nabla$  button to adjust the trapezoid setting.

### **Parallel/Rotation**

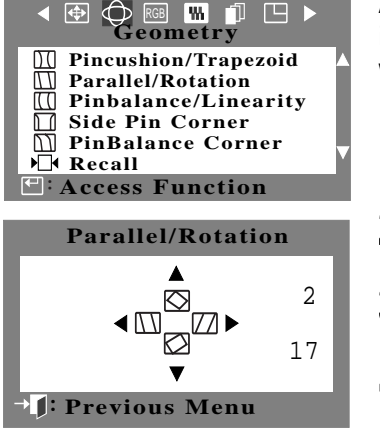

Adjust the parallelogram setting when the display is leaning left or right; adjust the Rotation setting when the entire display is tilted left or right.

- **1** With the menu off, push the  $\ominus$  button. Push the  $\blacktriangleleft$  button or  $\blacktriangleright$  button until the "Geometry" screen is displayed.
- **2** Push the **A** button or  $\blacktriangledown$  button to select **Parallel/Rotation**.
- **3** Push the **button** to open the Parallel/ Rotation adjustment screen.
- **4** Use the  $\blacktriangleleft$  button or  $\blacktriangleright$  button to adjust the Parallel setting; use the  $\triangle$  button or  $\blacktriangledown$  button to adjust the Rotation setting.

#### **Pinbalance/Linearity**

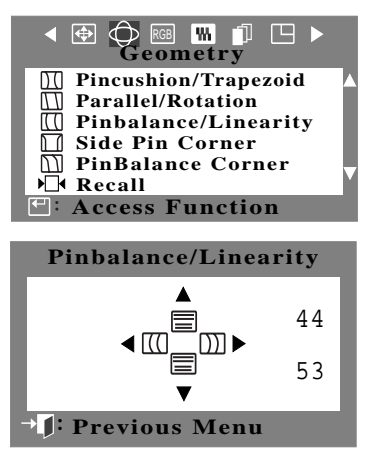

**Side Pin Corner**

Adjust the pinbalance setting when the sides of the display are bowed towards the left or right. Adjust the linearity setting when the display image is compressed at the left, right or top, bottom.

- **1** With the menu off, push the  $\bigoplus$  button. Push the  $\blacktriangleleft$  button or  $\blacktriangleright$  button until the "Geometry" screen is displayed.
- **2** Push the **A** button or  $\blacktriangledown$  button to select **Pinbalance/Linearity**.
- **3** Push the  $\bigoplus$  button to open the Pinbalance/Linearity adjustment screen.
- $\mathbf{\Delta}$  Use the  $\mathbf{\langle}$  button or  $\mathbf{\triangleright}$  button to adjust the pinbalance setting; use the  $\triangle$  button or  $\blacktriangledown$  button to adjust the linearity setting.

Adjust the side pin corner correction when the sides of the display are bowed in or bowed out; adjust the side pin corner correction when the top or bottom of the display is too large or small.

- **1** With the menu off, push the  $\ominus$  button. Push the  $\blacktriangleleft$  button or  $\blacktriangleright$  button until the "Geometry" screen is displayed.
- **2** Push the ▲ button or ▼ button to select **Side Pin Corner**.
- **3** Push the  $\oplus$  button to open the Side Pin Corner adjustment screen.

**4** Use the button to adjust the Side Pin Corner correction; use the  $\blacktriangle$  /  $\blacktriangleright$  or  $\blacktriangle$  / ▼ buttons to adjust the Side Pin Corner correction.

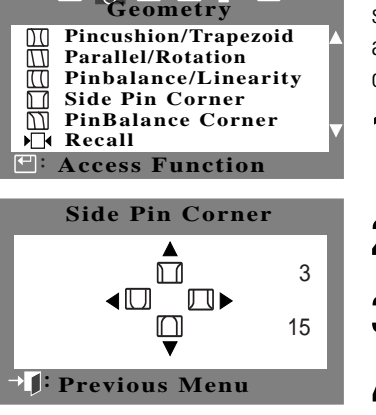

KI ⊕I Ô RGBI KONI ∎JI [⊟ ▶

#### **PinBalance Corner**

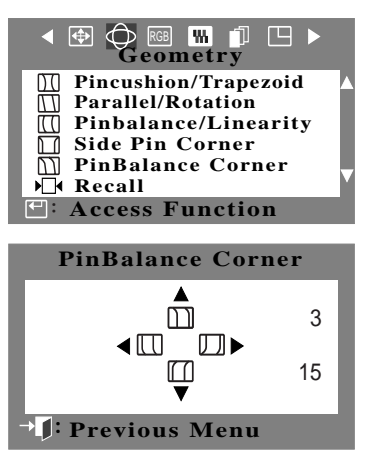

Adjust the Pinbalance Corner correction when the sides of the display are bowed in or bowed out; adjust the side pinbalance corner correction when the top or bottom of the display is too large or small.

- **1** With the menu off, push the  $\bigoplus$  button.<br>Push the  $\blacktriangleleft$  button or  $\blacktriangleright$  button until the "Geometry" screen is displayed.
- **2** Push the  $\triangle$  button or  $\nabla$  button to select **PinBalance Corner**.
- **3** Push the  $\bigoplus$  button to open the Pin Balance Corner adjustment screen.
- **4** Use the  $\blacktriangle$  /  $\blacktriangleright$  or  $\blacktriangle$  /  $\blacktriangledown$  buttons to adjust the Pinbalance Corner correction.

#### **Recall**

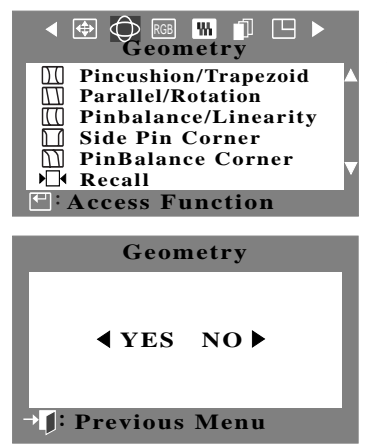

Use the recall feature to reset the Geometry settings to their original level.

- **1** With the menu off, push the  $\ominus$  button. Push the  $\triangleleft$  button or  $\triangleright$  button until the "Geometry" screen is displayed.
- **2** Push the  $\triangle$  button or  $\nabla$  button to select **Recall**.
- **3** Push the **a** button to open the Recall adjustment screen.
- $\mathbf 4$  Use the  $\mathbf 4$  button or  $\mathbf 5$  button to adjust the Recall setting.

#### **Color**

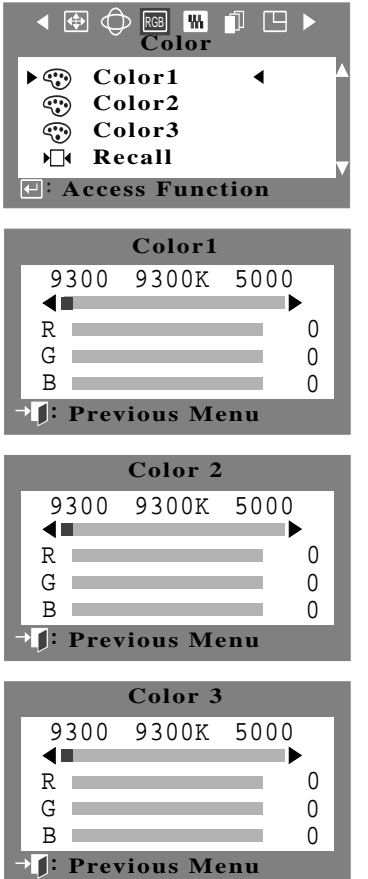

Color temperature is a measure of the "warmth" of the image colors. The available range is between 5000 to 9300. Follow these steps to change the color temperature and adjust individual **R, G, B** color control.

- **1** With the menu off, push the  $\bigoplus$  button. Push the  $\blacktriangleleft$  button or  $\blacktriangleright$  button until the "Color" screen is displayed.
- **2** Use the ▲ button or ▼ button to select **Color 1**, **Color 2**, or **Color 3**.
- **3** Push the  $\bigoplus$  button to open the "Color 1",  $\bigoplus$  "Color 2", or "Color 3" adjustment screen.
- **4** The current color temperature is shown<br>highlighted between 9300 and 5000. Use the  $\blacktriangleleft$  button or  $\blacktriangleright$  button to adjust the color temperature.
- **5** Adjust the color temperature as close to the desired temperature as possible using only the  $\blacktriangleleft$  and  $\blacktriangleright$  buttons. To fine tune the color hue, use the  $\triangle$  or  $\nabla$  button to select **R**(ed), **G**(reen), or **B**(lue), then use the  $\blacktriangleleft$  and  $\blacktriangleright$ buttons until you reach the desired color.

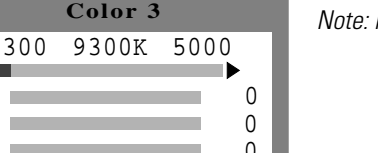

Note: Recall does not reset the color settings.

## **Recall**

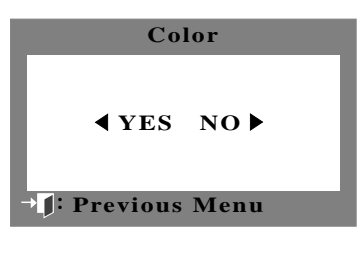

Use the recall feature to reset the color settings to their original level.

- **1** With the menu off, push the  $\bigoplus$  button. Push the  $\blacktriangleleft$  button or  $\blacktriangleright$  button until the "Color" screen is displayed.
- **2** Push the  $\triangle$  button or  $\nabla$  button to select **Recall**.
- **3** Push the **button to open the Recall** adjustment screen.
- $\mathbf{A}$  Use the  $\blacktriangleleft$  button or  $\blacktriangleright$  button to select the Recall setting.

**English 15**

#### **Clear Moire**

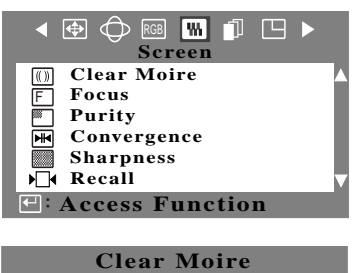

 $\blacksquare$  $\Box$ 70 : **Previous Menu**

A "moiré" pattern can appear on your screen, looking like a series of concentric circles or arcs. To eliminate this pattern, use the Clear Moire adjustments.

- **1** With the menu off, push the  $\bigoplus$  button. Push the  $\blacktriangleleft$  button or  $\blacktriangleright$  button until the "Screen" OSD is displayed.
- **2** Push the  $\triangle$  button or  $\nabla$  button to select **Clear Moire**.
- **3** Push the  $\bigoplus$  button to open the Clear Moire adjustment screen.
- **4** Use the **a** button or **button to adjust** horizontal moiré; use the  $\triangle$  button or  $\blacktriangledown$  button to adjust vertical moiré.

#### **Focus**

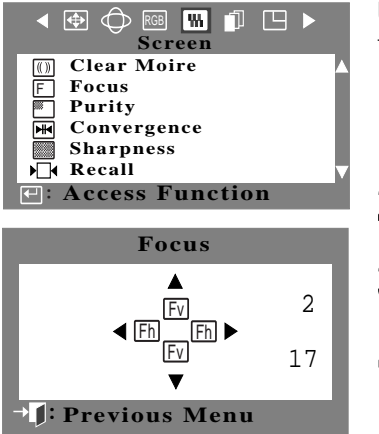

Use the focus control when the image displayed on the screen is not sharp in all areas.

- **1** With the menu off, push the  $\bigoplus$  button. Push the  $\blacktriangleleft$  button or  $\blacktriangleright$  button until the "Screen" OSD is displayed.
- **2** Push the **△** button or ▼ button to select **Focus**.
- **3** Push the  $\oplus$  button to open the Focus adjustment screen.
- $\mathbf 4$  Use the  $\mathbf 4$  button or  $\mathbf 5$  button to adjust the focus along the left and right areas of the screen. Use the  $\triangle$  button or  $\nabla$  button to adjust the center area of the screen.

#### **Purity**

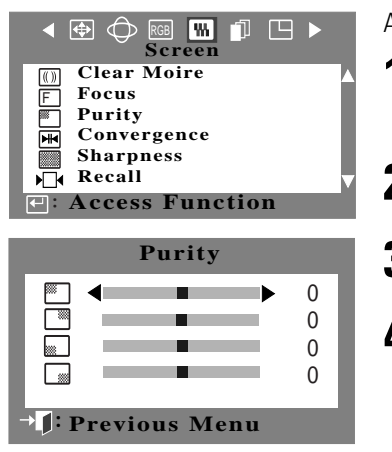

Adjusts the color purity of the overall image.

**1** With the menu off, push the  $\bigoplus$  button. Push the  $\blacktriangleleft$  button or  $\blacktriangleright$  button until the "Screen" OSD is displayed.

**2** Push the  $\triangle$  button or  $\nabla$  button to select **Purity**.

**3** Push the  $\oplus$  button to access the purity adjustment screen.

**4** Use the  $\triangle$  button or  $\nabla$  button to select the adjustment area, and the  $\blacktriangleleft$  button  $or$  button to perform the adjustment.

#### **Convergence**

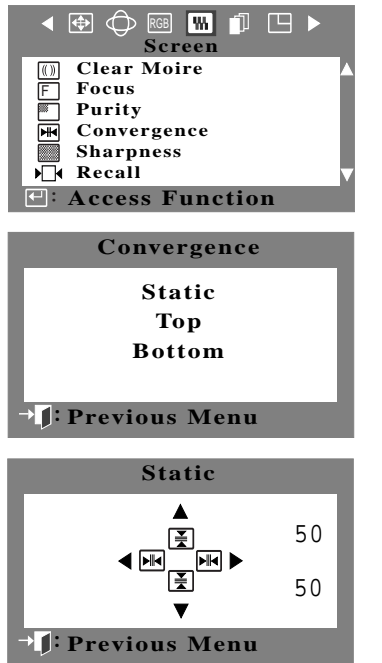

Convergence affects picture clarity. Adjust the horizontal or vertical convergence to properly align the color dots that make up the image.

- **1** With the menu off, push the  $\bigoplus$  button. Push the  $\blacktriangleleft$  button or  $\blacktriangleright$  button until the "Screen" OSD is displayed.
- **2** Push the  $\triangle$  button or  $\nabla$  button to select **Convergence**.
- **3** Push the  $\Theta$  button to open the convergence adjustment screen.
- **4** Push the ▲ button or ▼ button to select **static**, top or bottom.
- **5** Use the **s** button or **button to adjust the** horizontal convergence; use the  $\triangle$  button or  $\blacktriangledown$  button to adjust the vertical convergence.(Static, Top or Bottom.)

#### **Sharpness**

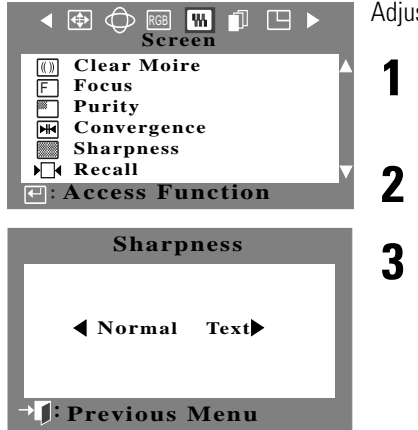

Adjusts the sharpness of the overall image.

- **1** With the menu off, push the  $\ominus$  button. Push the  $\blacktriangleleft$  button or  $\blacktriangleright$  button until the "screen" is displayed.
- **2** Push the  $\triangle$  button or  $\nabla$  button to select **Sharpness**.

**3** Use the  $\blacktriangleleft$  button or  $\blacktriangleright$  button to adjust Nomal or Text.

#### **Recall**

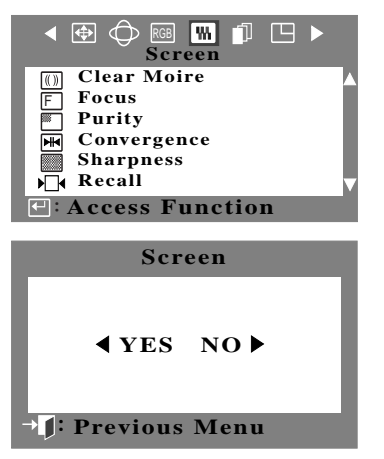

Use the recall feature to reset Screen settings to their original level.

- **1** With the menu off, push the  $\ominus$  button. Push the  $\blacktriangleleft$  button or  $\blacktriangleright$  button until the screen is displayed.
- **2** Push the **A** button or  $\blacktriangledown$  button to select **Recall**.
- **3** Push the **button** to open the Recall adjustment screen.
- $\mathbf 4$  Use the  $\mathbf 4$  button or  $\mathbf 5$  button to adjust the recall setting.

#### **Degauss**

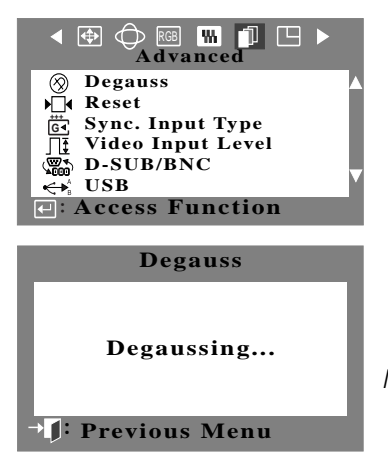

Use the recall feature to reset Advenced settings to their original level.

**1** With the menu off, push the  $\ominus$  button. Push the  $\blacktriangleleft$  button or  $\blacktriangleright$  button until the "Advanced" screen is displayed.

**2** Push the  $\triangle$  button or  $\nabla$  button to select **Degauss**.

- **3** Push the  $\Theta$  button to execute the degauss function. The degaussing screen will appear.
- NOTE: The monitor may buzz momentarily, the image colors may change and the image will jiggle for a few seconds. These effects are normal.
- **4** After a few seconds, the degauss main menu will return

#### **Reset**

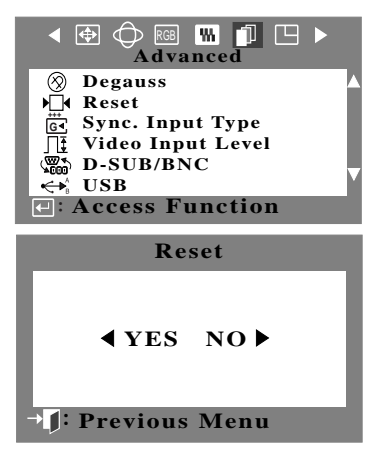

Use the recall feature to reset these monitor settings to their original levels: Position, Size, Pincushion, Trapezoid, Parallelogram, Pinbalance, Rotation, and Clear Moiré.

- **1** With the menu off, push the  $\ominus$  button. Push the  $\blacktriangleleft$  button or  $\blacktriangleright$  button until the "Advanced" screen is displayed.
- **2** Push the  $\triangle$  button or  $\nabla$  button to select **Reset**.
- **3** Push the  $\oplus$  button to open the recall selection screen.
- **4** Push the **I** button to select **YES**. If you don't want to reset the monitor, use the **▶** button to select **NO**.
- NOTE: If you have selected "YES", all settings listed above will be reset. All other settings will remain the same.
- CAUTION: This operation resets all of the data in the user memory area for the current timing sigal.

#### **English 19**

### **Sync. Input Type**

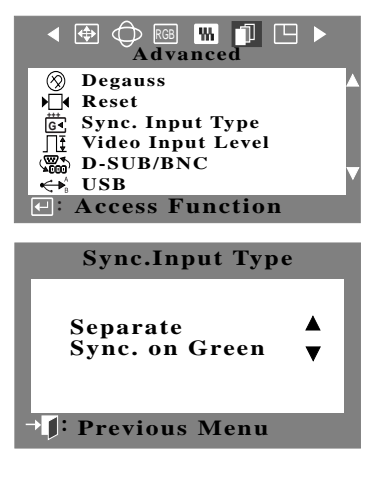

Use this menu to set your monitor to the corrent type of synchronization. Select "Separate" if the computer is sending a separate synchronization signal. Select "Sync. on Green" if the computer expects the monitor to synchronize with the green signal it sends. Refer to your computer or video card user's manual to determine the correct setting.

- **1** With the menu off, push the  $\ominus$  button. Push the  $\blacktriangleleft$  button or  $\blacktriangleright$  button until the "Advanced" screen is displayed.
- **2** Push the **A** button or  $\blacktriangledown$  button to select **Sync. Input Type**.
- **3** Push the  $\oplus$  button to open the sync input type selection screen.
- **4** Use the ▲ button or ▼ button to select **Separate** or **Sync. on Green**.

## **Video Input Level**

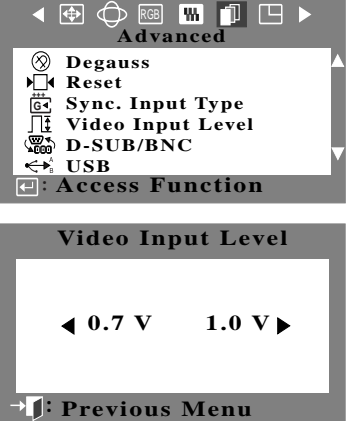

Some video cards use video signals higher than 1.0 V which causes the display to be very bright. For those video cards, use this feature to select the 1.0 V Level.

- **1** With the menu off, push the  $\bigoplus$  button. Push the  $\blacktriangleleft$  button or  $\blacktriangleright$  button until the "Advanced" screen is displayed.
- **2** Push the  $\triangle$  button or  $\nabla$  button to select **Video Input Level**.
- **3** Push the  $\oplus$  button to open the video input level selection screen.
- **4** Use the ◀ or ▶ buttons to select **0.7 V** or **1.0 V**.

#### **D-SUB/BNC**

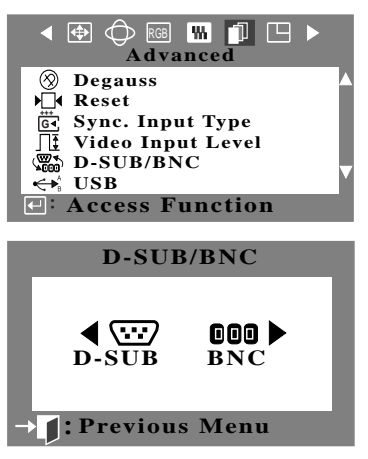

Use this menu to choose between the signal source connected to the BNC connector input and the signal source connected to the D-SUB connector input.

- **1** With the menu off, push the  $\ominus$  button. Push the  $\blacktriangleleft$  button or  $\blacktriangleright$  button until the "Advanced" screen is displayed.
- **2** Push the **A** button or  $\blacktriangledown$  button to select **D-SUB/BNC.**
- **3** Push the  $\bigoplus$  button to open the **D-SUB/ BNC** selection screen.
- **4** Use the **a** button or **button to select D-SUB** or **BNC**.
- NOTE: When you are finished, wait for a few seconds and the screen will blank then display the image from the new signal source (Other computer). A cable must be connected to both inputs to use this function.

#### **USB**

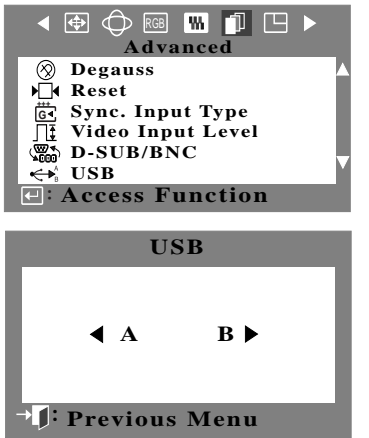

Use this menu to choose between the up stream ports A or B.

- **1** With the menu off, push the  $\bigoplus$  button. Push the  $\blacktriangleleft$  button or  $\blacktriangleright$  button until the "Advanced" screen is displayed.
- **2** Push the  $\triangle$  button or  $\nabla$  button to select **USB.**
- **3** Push the  $\Theta$  button to open the USB selection screen.
- **4** Use the **s** button or **button to select A** or **B**.

#### **Menu Position**

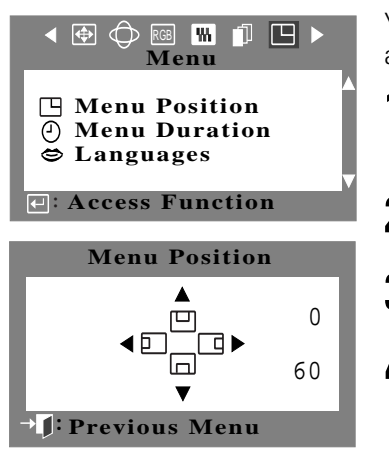

You can change the position where the OSD menu appears on your monitor.

**1** With the menu off, push the  $\ominus$  button. Push the  $\blacktriangleleft$  button or  $\blacktriangleright$  button until the "Menu" screen is displayed.

**2** Push the **A** button or  $\blacktriangledown$  button to select **Menu Position**.

**3** Push the  $\bigoplus$  button to open the menu position adjustment screen.

**4** Use the  $\blacktriangle$ ,  $\nabla$ ,  $\blacktriangleleft$  or  $\blacktriangleright$  buttons to place the menu in the position you prefer.

#### **Menu Duration**

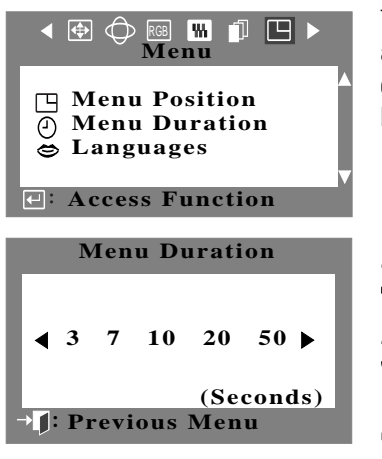

The menu will automatically turn off if no adjustments are made for a certain time period. You can set the amount of time the menu will wait before it turns off.

- **1** With the menu off, push the  $\ominus$  button. Push the  $\blacktriangleleft$  button or  $\blacktriangleright$  button until the "Menu" screen is displayed.
- **2** Push the **A** button or  $\blacktriangledown$  button to select **Menu Duration**.
- **3** Push the  $\bigoplus$  button to open the menu duration selection screen.
- $\mathbf{A}$  Use the  $\blacktriangleleft$  or  $\blacktriangleright$  buttons to select **3, 7, 10, 20,** or **50** seconds. 10 seconds is the default value.

#### **Languages**

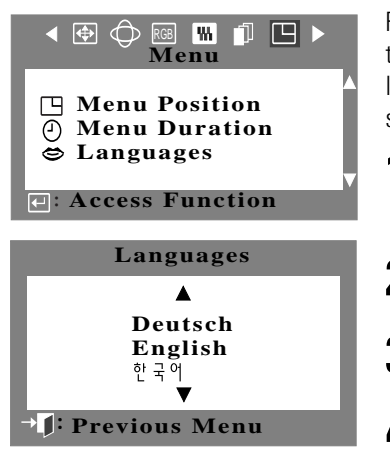

Follow these steps to change the language used in the menu. The language chosen affects only the language of the OSD. It has no effect on any software running on the computer.

- **1** With the menu off, push the  $\bigoplus$  button. Push the  $\blacktriangleleft$  button or  $\blacktriangleright$  button until the "Menu" screen is displayed.
- **2** Push the  $\triangle$  button or  $\nabla$  button to select **Languages**.
- **3** Push the  $\oplus$  button to open the language selection screen.
- $\mathbf{\Lambda}$  Use the  $\mathbf{\Lambda}$  button or  $\mathbf{\nabla}$  button to select the language you would like to use. You can choose one of nine languages (English, Korean, Russian, Swedish, Portuguese, Italian, French, Spanish, or German).

#### **AutoSize**

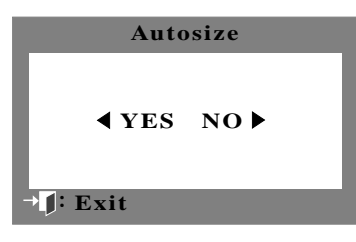

With the menu off, push the  $\bullet$  button. Push the  $\blacktriangleleft$  button to adjust the size automatically and the  $\triangleright$  button to cancel.

## **PowerSaver**

This monitor has a built-in power management system called PowerSaver. This power management system saves energy by switching your monitor into a low-power mode when it has not been used for a certain amount of time.

This power management system operates with a VESA DPMS compliant video card installed in your computer. You use a software utility installed on your computer to set up this feature. See the table below for details.

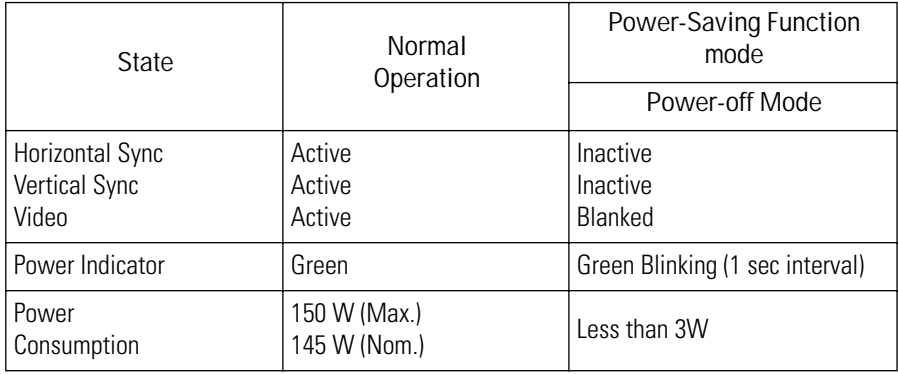

Table 1. Power-saving modes

NOTE: This monitor automatically returns to normal operation when horizontal and vertical sync return. This occurs when you move the computer's mouse or press a key on the keyboard.

This monitor is EPA ENERGY STAR® compliant and NUTEK compliant when used with a computer equipped with VESA DPMS functionality.

For energy conservation, turn your monitor OFF when it is not needed, or when leaving it unattended for long periods.

## **Troubleshooting**

Before calling for service, check the information in this section to see if you can remedy any problems yourself.

If you do need assistance, please call the phone number on the warranty card, the phone number on the back cover of this manual, or contact your dealer.

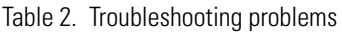

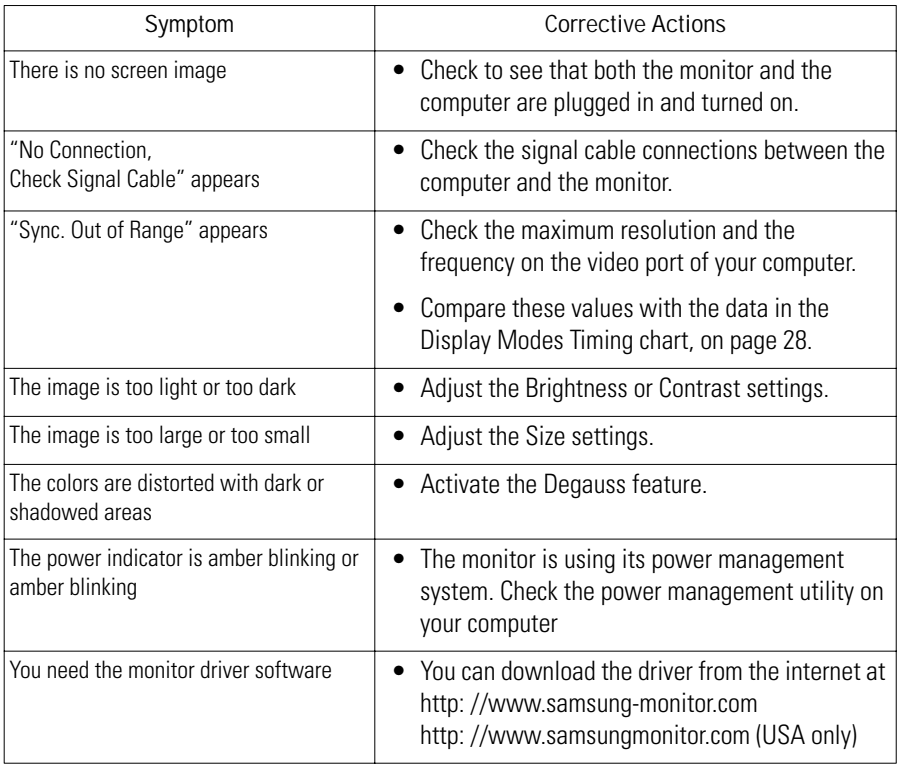

## **Specifications**

#### Table 3. Specifications

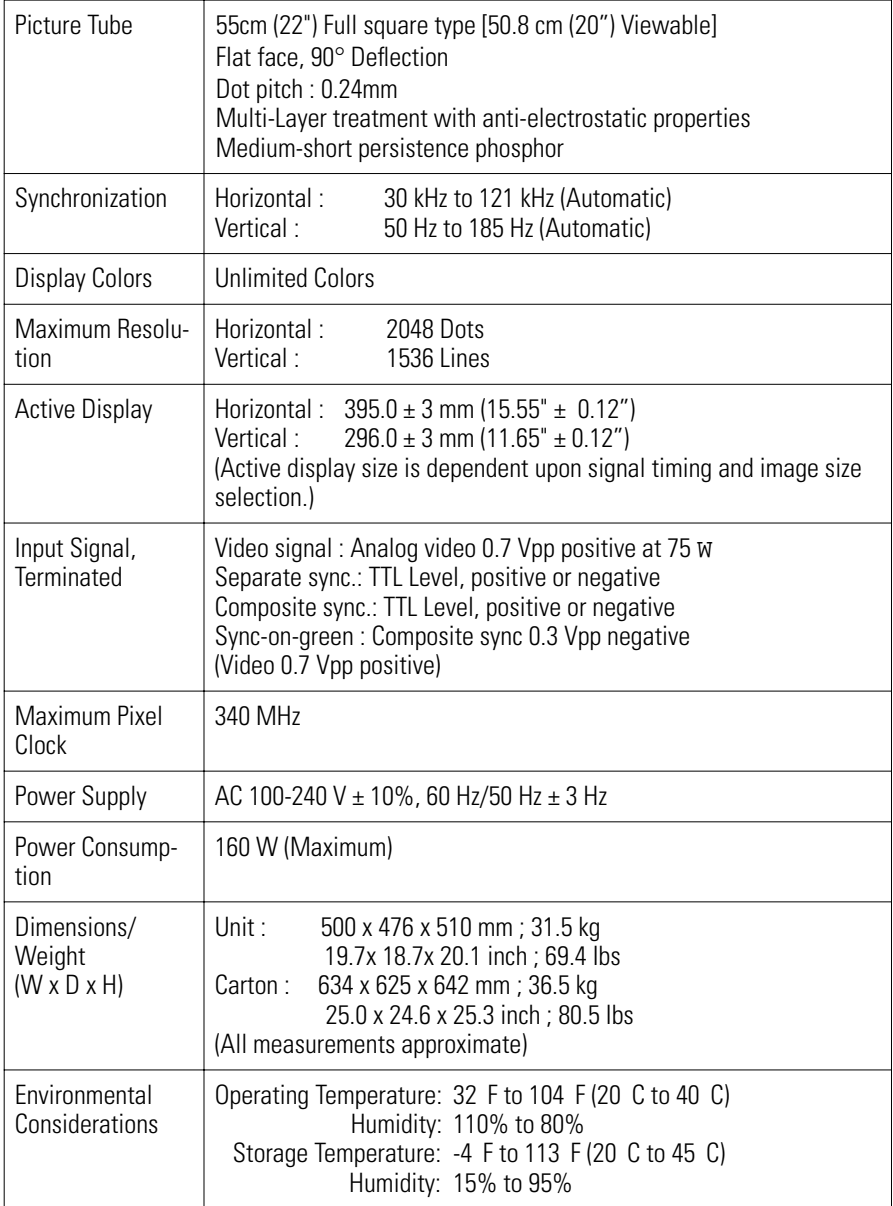

**NOTE:** Design and specifications are subject to change without prior notice.

## **Pin Assignments**

Table 4. 15-Pin D-SUB connector

| Sync.<br>Type  | 15-Pin Side of the Signal Cable<br>(Figure 1) |                  |                  | Cable Adapter<br>(Figure 2) |
|----------------|-----------------------------------------------|------------------|------------------|-----------------------------|
| Pin No.        | Separate                                      | Composite        | Sync on Green    | Apple MacII                 |
| 1              | Red                                           | Red              | Red              | GND-R                       |
| $\overline{2}$ | Green                                         | Green            | Green+Sync.      | Red                         |
| 3              | Blue                                          | Blue             | Blue             | H/V Sync.                   |
| 4              | GND                                           | GND              | GND              | Sense 0                     |
| 5              | DDC Return                                    | DDC Return       | DDC Return       | Green                       |
| 6              | GND-R                                         | GND-R            | GND-R            | GND-G                       |
| 7              | GND-G                                         | GND-G            | GND-G            | Sense 1                     |
| 8              | GND-B                                         | GND-B            | GND-B            | Reserved                    |
| 9              | Reserved                                      | Reserved         | Reserved         | Blue                        |
| 10             | GND-Sync./Self-                               | GND-Sync./Self-  | GND-Sync./Self-  | Sense 2                     |
|                | Raster                                        | Raster           | Raster           |                             |
| 11             | GND                                           | GND              | GND              | GND                         |
| 12             | <b>DDC</b> Data                               | DDC Data         | DDC Data         | V-Sync.                     |
| 13             | H-Sync.                                       | H-Sync.          | Not Used         | GND-B                       |
| 14             | V-Sync.                                       | Not Used         | Not Used         | GND                         |
| 15             | <b>DDC Clock</b>                              | <b>DDC Clock</b> | <b>DDC Clock</b> | H-Sync.                     |

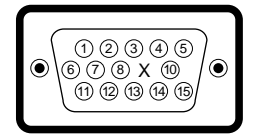

Figure 1: Male Type Figure 2: Male Type

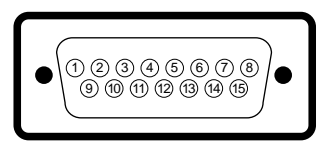

Table 5. BNC Connectors

| Pin Assignment | Signals       |                 |                |  |
|----------------|---------------|-----------------|----------------|--|
|                | Sync-On-Green | Composite Sync. | Separate Sync. |  |
| R              | Red           | Red             | Red            |  |
| G              | Green+Sync.   | Green+Sync.     | Green          |  |
| B              | Blue          | Blue            | Blue           |  |
| H/V            | <b>NC</b>     | H/V Comp. Sync. | H-Sync.        |  |
| V              | NC.           | <b>NC</b>       | V-Sync.        |  |

NC = No Connection

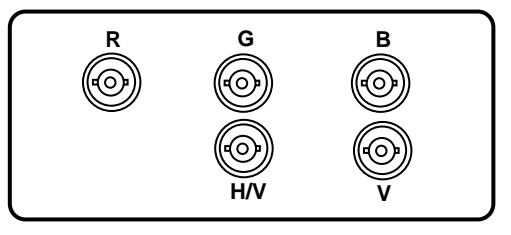

## **Display Modes**

For the display modes listed below, the screen image has been optimized during manufacture.

Table 6. Preset timing modes

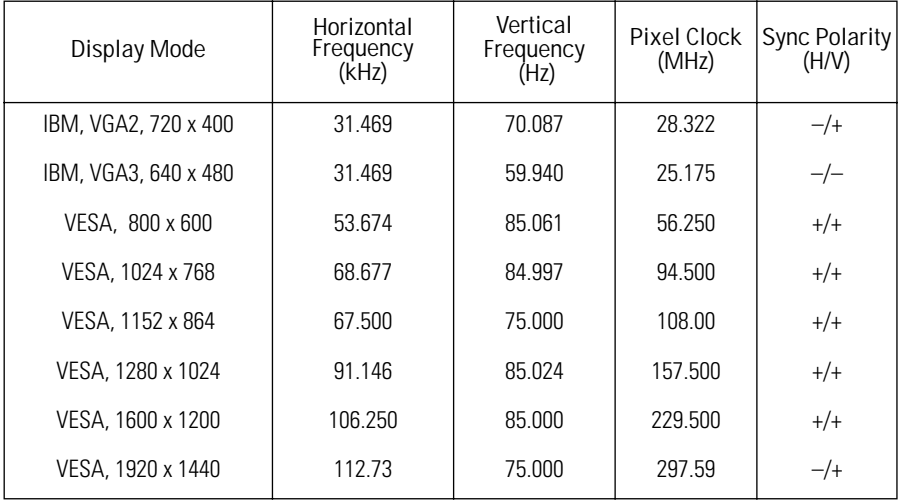

## Index

### A

Advanced, 19 Automatic Save, 9 Autosize button, 8

#### B

BNC, 21 Brightness, 8

#### C

CAUTION, 2 Convergence, 17 Clear moiré, 16 Color, 15 Contrast, 8

#### D

Degauss, 19 D-SUB, 21

#### E

EXIT ( $\neg$ **T**) button, 8 F Focus, 16

#### G

Geometry, 12

#### I

Information, 9 Information  $(\text{I})$  button, 8

#### $\mathbf{L}$

Languages, 23 Linearity, 13

#### M

MENU ( $\leftrightarrow$ ) button, 8 Menu duration, 22 Menu position, 22

#### N

No Connection, Check Signal Cable, 25

#### P

Paralle, 12 Pinbalance, 13 Pinbalance Corner, 14 Pincushion, 12 Position, 10 Position/Size, 10 Power button, 8 Power indicator, 8 Power-off Mode, 24 Power-saving modes, 24 Preset timing modes, 28 Purity, 17

#### R

Recall, 18 Reset, 19 Rotation, 12

#### S

Screen, 16 Shasrpness, 18 Side Pin Corner, 13 Size, 10 Sync. input type, 20

#### T

Trapezoid, 12 Troubleshooting, 25

#### $\cup$

USB, 21 USB Cable, 3 USB connector, 8 User Controls, 8

#### $\vee$

Video input level, 20

#### Z

Zoom, 11

## **FCC Information**

#### **User Instructions**

The Federal Communications Commission Radio Frequency Interference Statement includes the following warning:

**Note:** This equipment has been tested and found to comply with the limits for a Class B digital device, pursuant to Part 15 of the FCC Rules. These limits are designed to provide reasonable protection against harmful interference in a residential installation. This equipment generates, uses, and can radiate radio frequency energy and, if not installed and used in accordance with the instructions, may cause harmful interference to radio communications. However, there is no guarantee that interference will not occur in a particular installation. If this equipment does cause harmful interference to radio or television receptions, which can be determined by turning the equipment off and on, the user is encouraged to try to correct the interference by one or more of the following measures:

- n Reorient or relocate the receiving antenna.
- n Increase the separation between the equipment and receiver.
- n Connect the equipment into an outlet on a circuit different from that to which the receiver is connected.
- n Consult the dealer or an experienced radio/TV technician for help.

#### **User Information**

Changes or modifications not expressly approved by the party responsible for compliance could void the user's authority to operate the equipment.

If necessary, consult your dealer or an experienced radio/ television technician for additional suggestions. You may find the booklet called How to Identify and Resolve Radio/ TV Interference Problems helpful. This booklet was prepared by the Federal Communications Commission. It is available from the U.S. Government Printing Office, Washington, DC 20402, Stock Number 004-000-00345-4.

#### **Warning**

User must use shielded signal interface cables to maintain FCC compliance for the product.

#### **Declaration of conformity for products Marked with FCC Logo**

This device complies with Part 15 of the FCC Rules. Operation is subject to the following two conditions: (1) this device may not cause harmful interference, and (2) this device must accept any interference received, including interference that may cause undesired operation. The party responsible for product compliance: SAMSUNG ELECTRONICS CO., LTD America QA Lab of Samsung 85 West Tasman Drive San Jose, CA 95134 USA Tel) 408-544-5124 Fax) 408-544-5191

Provided with this monitor is a detachable power supply cord with IEC320 style terminations. It may be suitable for connection to any UL Listed personal computer with similar configuration. Before making the connection, make sure the voltage rating of the computer convenience outlet is the same as the monitor and that the ampere rating of the computer convenience outlet is equal to or exceeds the monitor voltage rating.

For 120 Volt applications, use only UL Listed detachable power cord with NEMA configuration 5-15P type (parallel blades) plug cap. For 240 Volt applications use only UL Listed Detachable power supply cord with NEMA configuration 6-15P type (tandem blades) plug cap.

## **IC Compliance Notice**

This Class B digital apparatus meets all requirements of the Canadian Interference-Causing Equipment Regulations of ICES-003.

Cet appareil Numérique de classe B respecte toutes les exigences du Règlemont ICES-003 sur les équipements produisant des interférences au Canada.

#### **MPR II Compliance**

This monitor complies with SWEDAC(MPR II) recommendations for reduced electric and magnetic fields.

#### **European Notice**

Products with the CE Marking comply with both the EMC Directive (89/336/EEC), (92/31/EEC), (93/68/EEC) and the Low Voltage Directive (73/23/EEC) issued by the Commission of the European Community.

Compliance with these directives implies conformity to the following European Norms:

- n EN55022:1998 Radio Frequency Interference
- n EN55024:1998 Electromagnetic Immunity
- $n$  EN61000-3-2:1995 + A1 + A2 Power Line Harmonics
- n EN61000-3-3:1995 Voltage Fluctuations
- n EN60950 Product Safety.

#### **U.S.A. :**

Samsung Electronics America (SEA) One Samsung Place Ledgewood, NJ 07852 Tel. : 1-800-SAMSUNG (1-800-726-7864)

#### **CANADA :**

Samsung Electronics Canada Inc. 7037 Financial Drive Mississauga, Ontario L5N 6R3 Tel. : 1-800-SAMSUNG (1-800-726-7864) Fax. : (905) 542-1199

#### **GERMANY :**

Samsung Electronics GmbH Samsung-Haus, Am Kronberger Hang 6 65824 Schwalbach/Ts. Tel. 49 (0180) 5121213 \* Fax. 49 (0180) 5121214 \* DM 0,24/Min. \*

#### **AUSTRALIA :**

Samsung Electronics Australia Pty Ltd. Unit G, 10-16 South Street, Rydalmere, N.S.W. 2116 P.O. BOX 368 Tel. : (02) 638-5200

#### **ITALIA :**

Samsung Electronics Italia SpA Via C. Donat Cattin, 5-20063 Cernusco sul Naviglio (Mi) Tel. : 167-010740

#### **PANAMA :**

Servicios Samsung (Zona Libre), S.A. 50 and 61 Streets Sta, Cecilia Bdl. Don Camilo, Panama City Tel. : (507) 264-0195 or 269-5571 Fax : (507) 269-5568

#### **MEXICO**

Samsung Electronics Mexico S.A. de C.V. Saturno 44 Col. Nva. Industrial Vallejo Del. Gustavo A. Madero C.P. 07700 Mexico D.F. Tel. 5747-5100 RFC: SEM950215S98

#### **ESPAÑA :**

Samsung Electrónics Comercial Ibérica, S.A. Ciencies, 55-65 (Polígono Pedrosa) 08908 Hospitalet de Llobregat (Barcelona) Tel. : (93) 261 67 00 Fax. : (93) 261 67 50

#### **UK :**

Samsung Electronics (UK) Ltd. Samsung House, 225 Hook Rise South Surbiton, Surrey KT6 7LD Tel. : (0181) 391 0168 Fax. : (0181) 397 9949 <European Service Center & National Service> Stafford Park 12 Telford, Shropshire, TF3 3BJ Tel. : (01952) 292 262 Fax. : (01952) 292 033

#### **THAILAND :**

Samsung Service Center 729-729/1 JSP Tower Rachadapisek RD., Bangpongpang, Yannawa, Bangkok 10120 Tel : (662) 2954508-14 Fax : (662) 2954267

#### **SOUTH AFRICA :**

Samsung Electronics South Africa Somerset Office Park 5 Libertas Road Bryanston, South Africa Tel : (27)-11-463-5678 Fax : (27)-11-463-5215

#### **BRASIL :**

Samsung Eletrônica da Amazonia Ltda. R. Prof. Manoelito de Ornellas, 303-2º Andar Chácara Sto. Antônio • cep : 04719-040 São Paulo • SP Tel. : (011) 541-8500 Fax : (011) 523-3995, 522-0726

#### **SWEDEN:**

Samsung Electronics Svenska, AB Box 713, S-194 27 Upplands Vasby Tel.: (468) 590-966-00 Fax : (468) 590-966-50

**ME06** 

IMPORTADO POR:SAMSUNG ELECTRONICS MEXICO S.A. DE C.V. SATURNO 44 COL. NVA. INDUSTRIAL VALLEJO DEL. GUSTAVO A. MADERO C.P. 07700 MEXICO D.F. TEL. 5747-5100 RFC: SEM950215S98 EXPORTADO POR: SAMSUNG ELECTRONICS CO.,LTD. JOONG-ANG DAILY NEWS BLDG. 7 SOON-WHA-DONG CHUNG-KU, C.P.O BOX 2775, 1144 SEOUL, KOREA

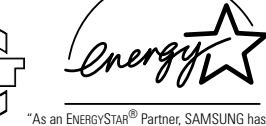

determined that this product meets the ENERGYSTAR® guidelines for energy efficiency."

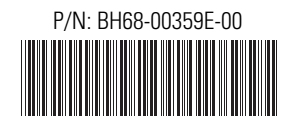

**Printed on recyclable paper**